# Unsere neue App

### Einführung

Die neue App verbindet die digitalen Angebote von Recklinghäuser Zeitung, Marler Zeitung, Stimberg Zeitung, Waltroper Zeitung, Dattelner Morgenpost und Hertener Allgemeine. Das ePaper zum Beispiel ist eine elektronische Version der gedruckten Zeitung. Mit der App können Sie einfach und komfortabel die Zeitung auf dem Tablet oder Smartphone lesen. Im Web-Bereich finden Sie unsere Online-Artikel: Lokale Artikel, tiefgründig und gut recherchiert. Hier kommen alle unsere Abonnenten auf Ihre Kosten.

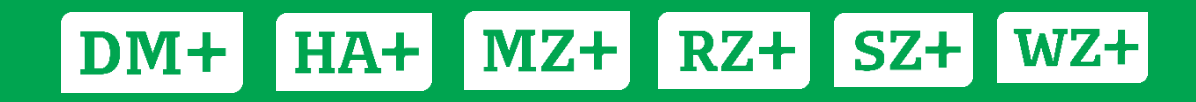

### Inhaltsverzeichnis

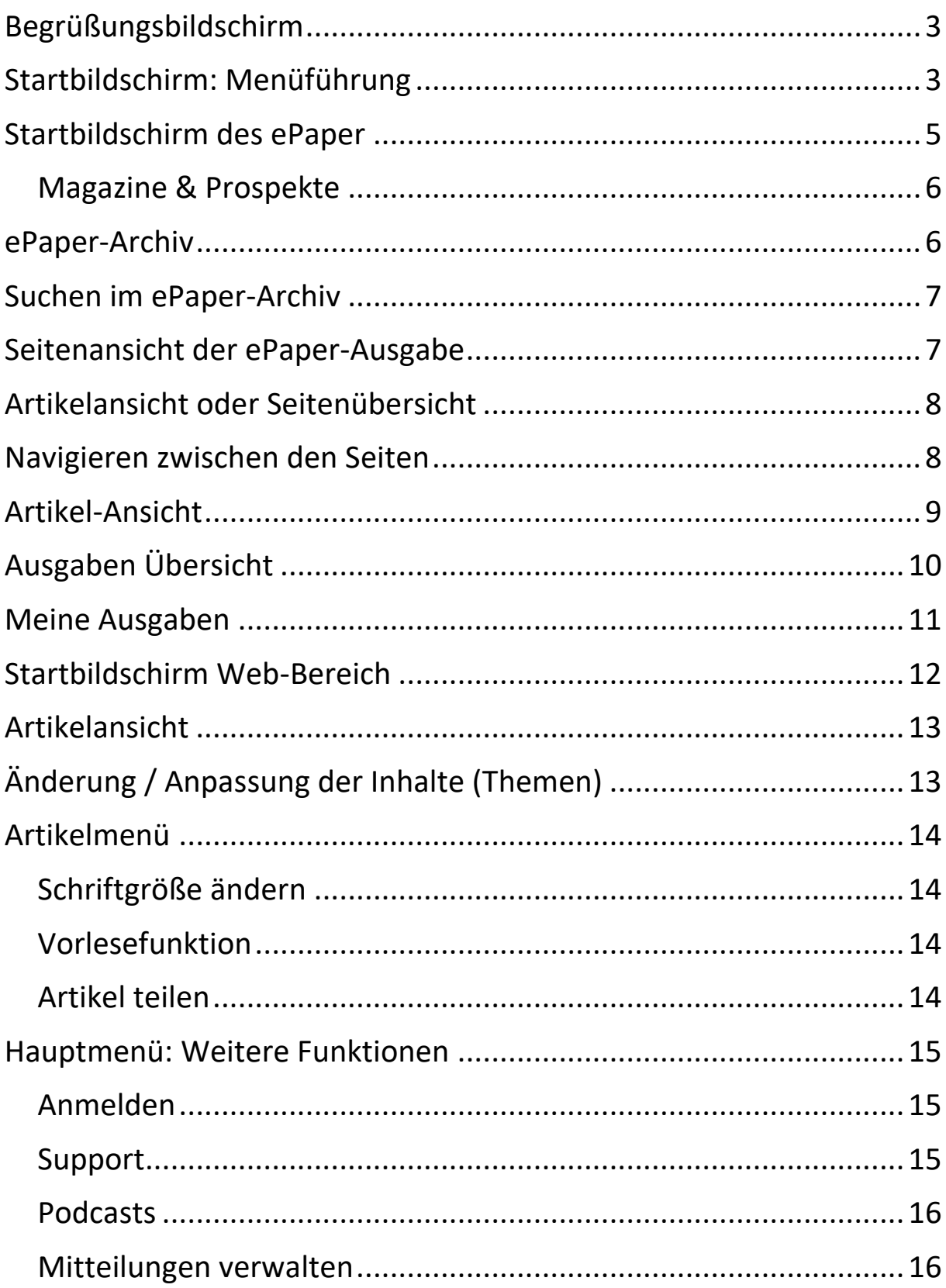

# <span id="page-2-0"></span>Begrüßungsbildschirm

Beim ersten Start wählen Sie Ihren Startbildschirm (ePaper/Web), dieser wird bei Neustart der App immer angezeigt. Gleichzeitig erhalten Sie eine kurze Einführung in die Bedienung der App.

#### <span id="page-2-1"></span>Startbildschirm: Menüführung

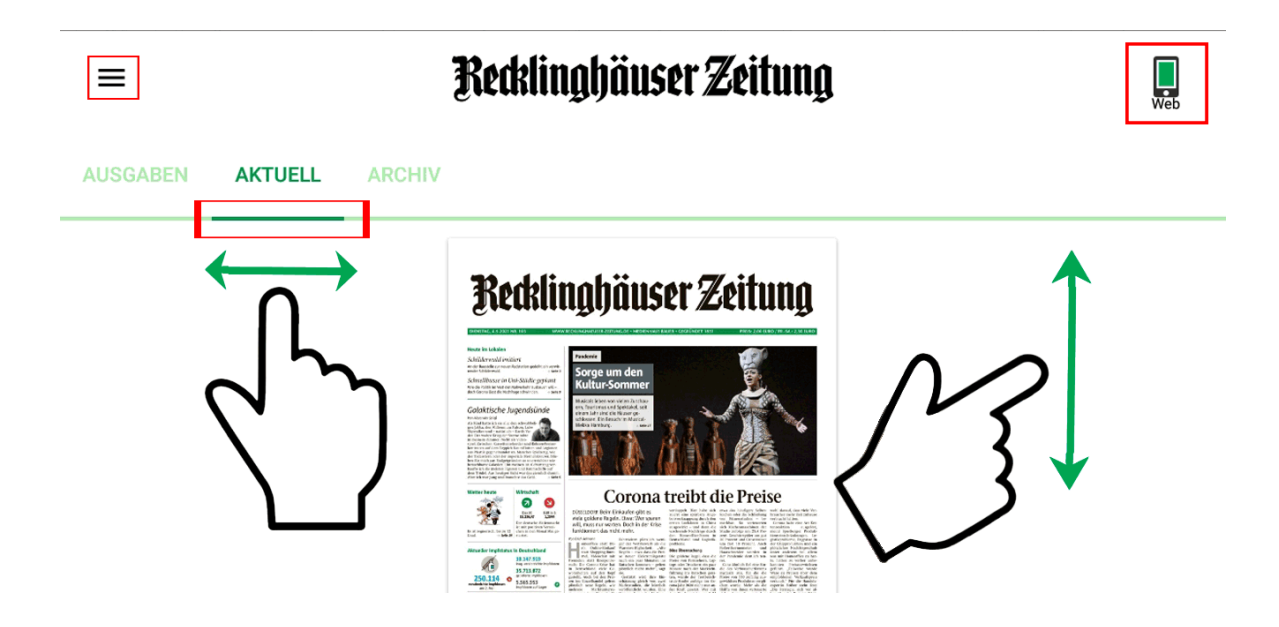

Sie haben auf dem Startbildschirm im Wesentlichen 4 Menü-Optionen: Hauptmenü, Wechsel Startbildschirm, Scrollen nach links/rechts und nach oben/unten.

#### • Hauptmenü links oben ("Menü")

- o Übersicht
- o Meine Ausgaben
- o Suche im Archiv
- o Podcast
- o Rätsel & Spiele
- o Magazine
- o Prospekte
- **Wechsel des Startbildschirms zwischen ePaper und Web (Plus-Artikel), rechts oben**
	- o Sie landen auf der Startseite des Web-Bereichs. Das Menü verändert sich, Sie sehen alle auswählbaren Themen des Web-Bereichs.
- **Wechsel der Ansicht durch Wischen links/rechts** 
	- o Ausgabenwechsel, Aktuelles ePaper, Archiv (ePaper)
	- o Themen wie S04, Recklinghausen, Regional (Web)
- **Scrollen in der Ansicht durch Wischen oben/unten**
	- o Magazine und Prospekte der Zeitung (ePaper)
	- o Weitere Artikel (Web)

### <span id="page-4-0"></span>Startbildschirm des ePaper

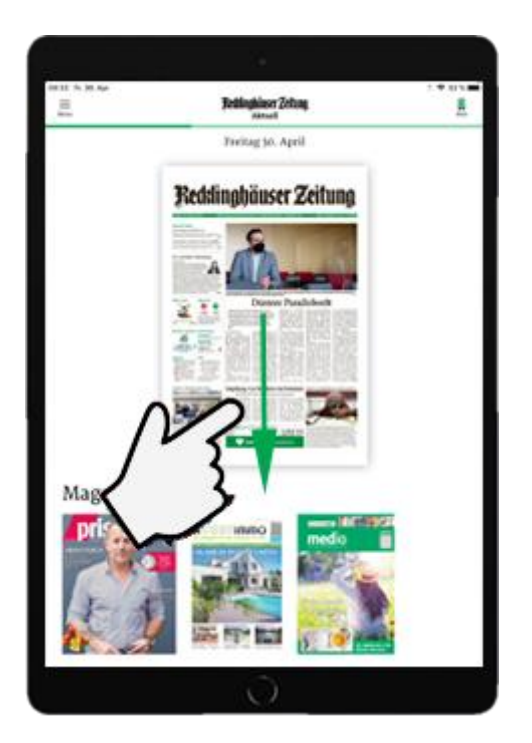

**‹** Ansehen weiterer Inhalte (Magazine und Prospekte) durch Wischen nach unten.

Öffnen Sie die App. Die aktuelle Ausgabe steht immer in der Mitte. Tippen Sie die eine Ausgabe an, um Sie auszuwählen oder einzeln zu kaufen. Sind Sie bereits Abonnent, loggen Sie sich mit Ihrem Benutzernamen und Ihrem Passwort ein. Den Punkt "Anmelden" finden Sie im Menü links oben oder indem sie auf die Ausgabe tippen. Nach dem Login wird der Download-Prozess gestartet. Um die Ausgabe zu laden, müssen Sie mit dem Internet verbunden sein.

Eine einmal geladene Ausgabe ist auf Ihrem Gerät gespeichert und steht Ihnen auch ohne Internetverbindung zur Verfügung. Bereits heruntergeladene Ausgaben können Sie jederzeit über "Menü"/ "Meine Ausgaben" aufrufen. Es ist voreingestellt, dass die ePaper-Ausgaben nach drei Tagen vom Gerät gelöscht werden. Wir empfehlen, diese Einstellung nicht zu verändern. Einmal gelesene Ausgaben können Sie jederzeit aus dem Archiv laden.

#### <span id="page-5-0"></span>Magazine & Prospekte

Hier finden Sie alle zu Verfügung stehenden Magazine, wie zum Beispiel die Prisma, sowie die aktuellen Prospekte der Tageszeitung.

#### <span id="page-5-1"></span>ePaper-Archiv

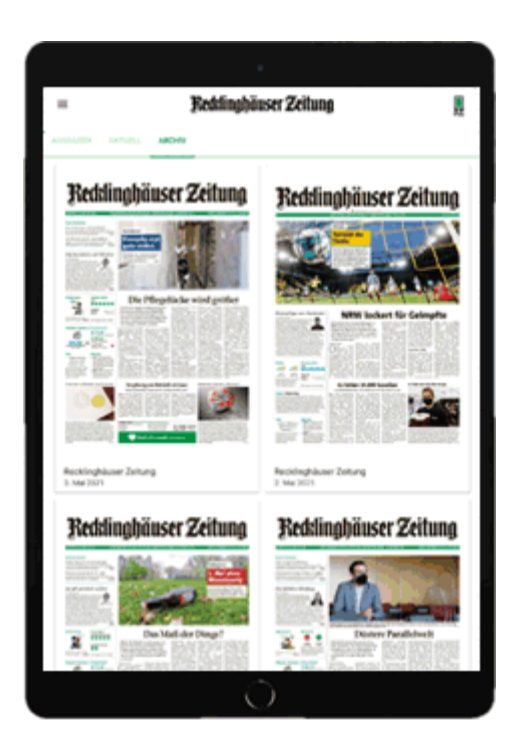

**‹** Wischen Sie nach links, um das Archiv zu öffnen, hier finden Sie ältere Ausgaben.

### <span id="page-6-0"></span>Suchen im ePaper-Archiv

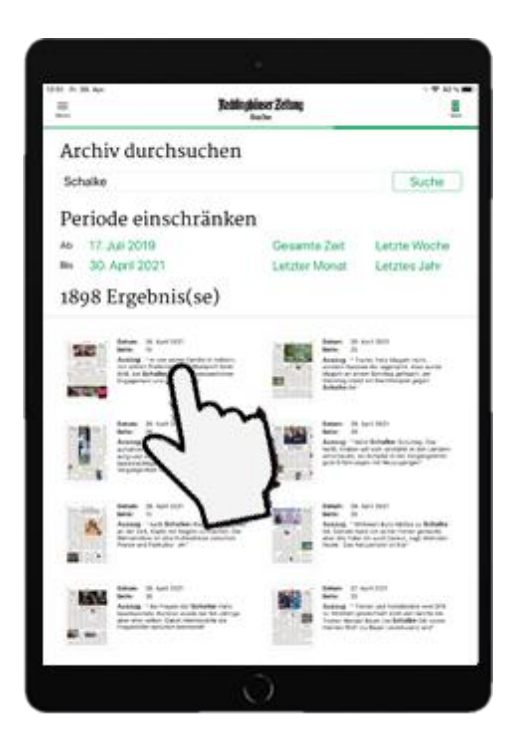

**‹** Klicken Sie oben links auf das Menü und dort auf "Suche im Archiv", um die Suchmaske zu öffnen. Hier können Sie das Archiv nach Stichpunkten durchsuchen.

#### <span id="page-6-1"></span>Seitenansicht der ePaper-Ausgabe

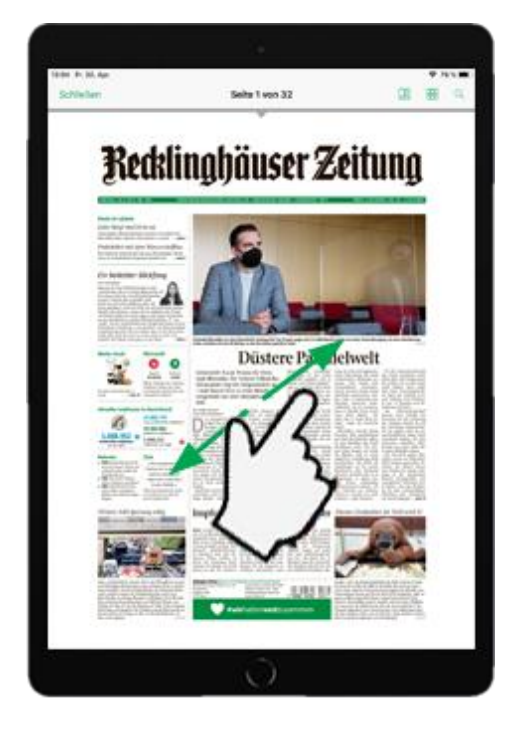

**‹** Wenn Sie die Zeitungsausgabe aufgerufen haben, sehen Sie das vertraute Layout der Printausgabe.

Vergrößern oder verkleinern Sie die Seite durch Auf- und Zuziehen oder doppeltes Antippen.

Sie können die Seite im Hoch- und im Querformat lesen.

### <span id="page-7-0"></span>Artikelansicht oder Seitenübersicht

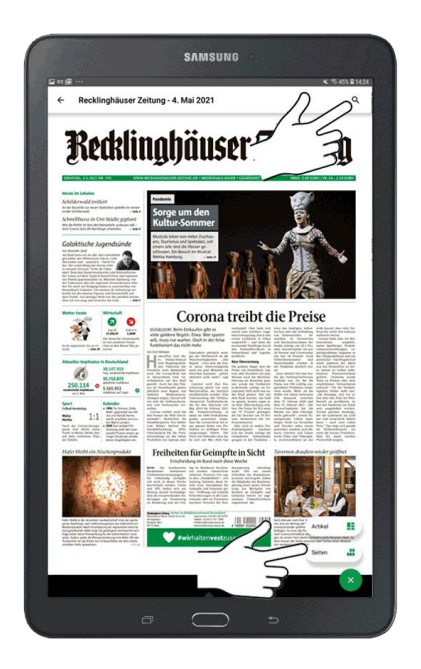

**‹** Über das Dreipunkt-Menü unten rechts erscheinen drei weitere Navigationspunkte. Oben rechts die Suchfunktion, mit der Sie die aktuelle Ausgabe nach einem Schlüsselwort durchsuchen können. Unten rechts gelangen Sie in eine Website-ähnliche Artikel-Ansicht (Artikel) oder können sich alle Zeitungsseiten auf einmal anschauen (Seiten).

#### <span id="page-7-1"></span>Navigieren zwischen den Seiten

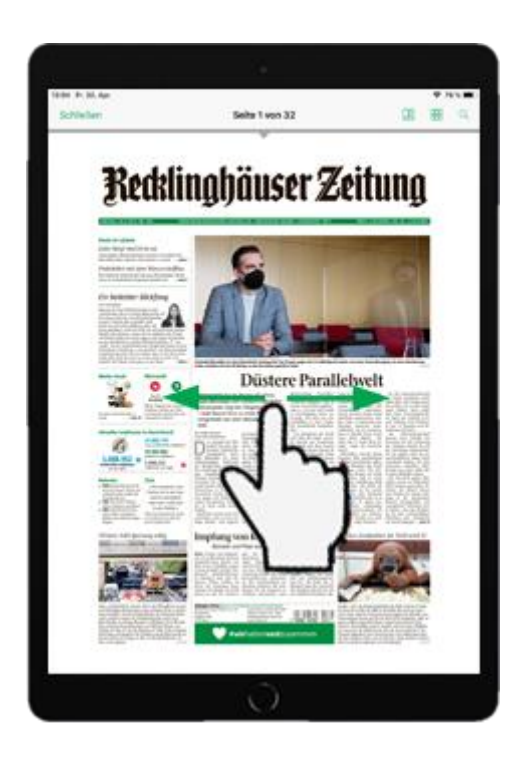

**‹** Umblättern durch Wischen nach rechts und links.

### <span id="page-8-0"></span>Artikel-Ansicht

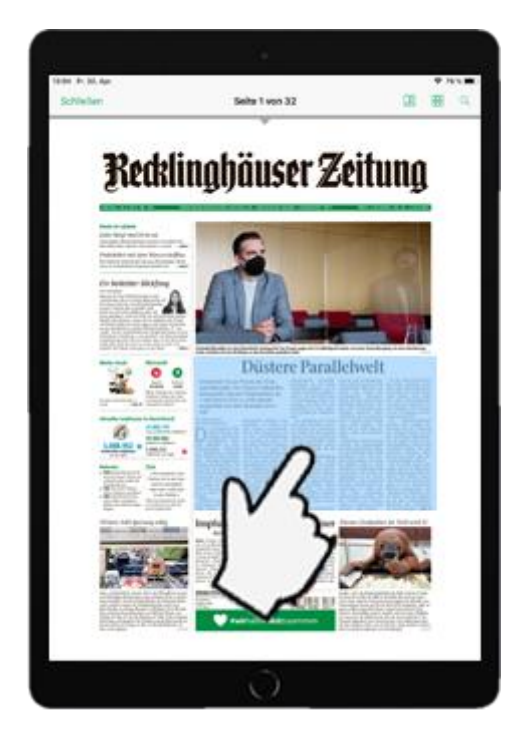

**‹** Tippen Sie einen Artikel an, um ihn im Lesemodus zu öffnen.

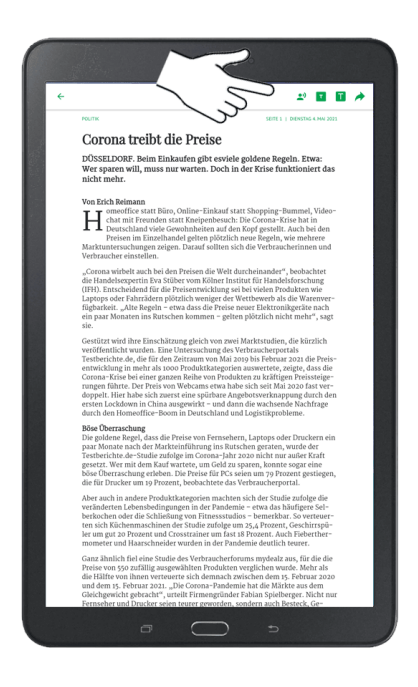

**‹** Sie können sich oben rechts den Artikel vorlesen lassen, die Schriftgröße verändern oder den Artikel teilen (Wichtig: Sie teilen immer nur eine Vorschau. Der eigentliche Artikel ist nur für Abonnenten lesbar).

# <span id="page-9-0"></span>Ausgaben Übersicht

Oben links im Menü haben Sie als Abonnent die Möglichkeit, auf alle Lokalteile des Medienhauses Bauer sowie auf die Ausgaben der Dorstener Zeitung, der Halterner Zeitung und der Ruhr Nachrichten Dortmund zuzugreifen.

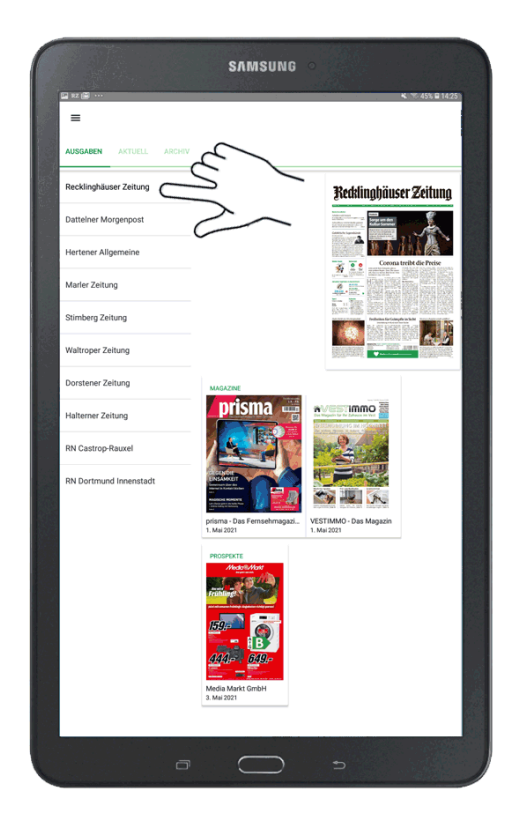

### <span id="page-10-0"></span>Meine Ausgaben

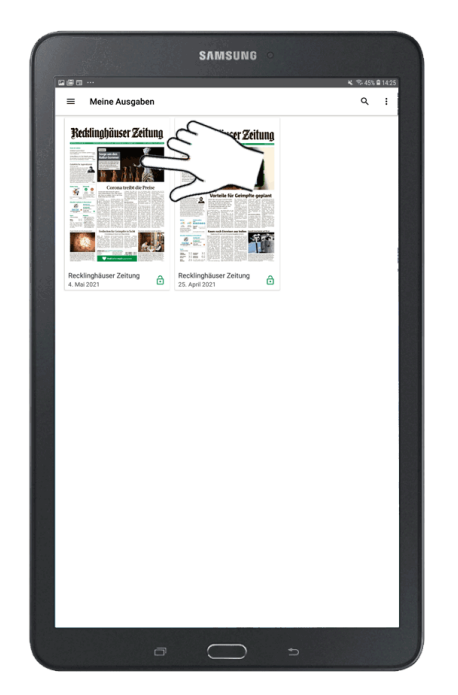

**‹** Im Menü oben links finden Sie den Punkt "Meine Ausgaben", diese Ausgaben haben Sie bereits heruntergeladen und können sie offline lesen.

Durch Tippen auf eine Ausgabe wird diese geöffnet.

Möchten Sie Ausgaben löschen, können Sie das über das Drei-Punkt-Menü am oberen rechten Bildrand tun. Hier können Sie die gewünschten Ausgaben auswählen und über das Mülleimer-Symbol löschen.

Über das Menü am linken oberen Rand und dort die Option "Ausgaben automatisch löschen" haben Sie die Möglichkeit Ihre Optionen für das automatische Löschen einzustellen. Es gibt die Möglichkeit von "1 Tag" über "1 Monat" bis hin zu "Nie automatisch löschen" auszuwählen. Wir empfehlen, hier nicht länger als 1 Woche einzustellen.

Sie können die gesamten heruntergeladenen Ausgaben durchsuchen, indem Sie den "Lupe-Button" drücken und den gewünschten Begriff in das Suchfeld eintippen.

### <span id="page-11-0"></span>Startbildschirm Web-Bereich

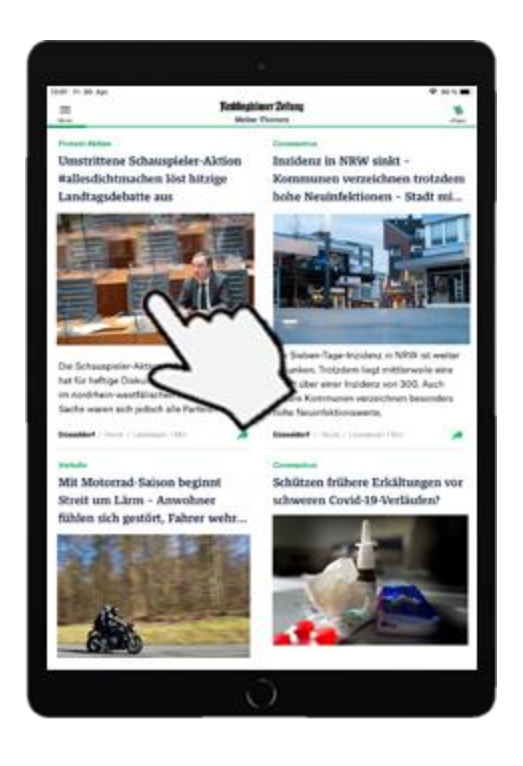

**‹** Die erste Seite besteht aus dem Punkt "Meine Themen", für Sie zusammengestellt nach Ihren Wünschen, sofern Sie sie eingestellt haben.

Durch Antippen öffnen Sie den Artikel, durch Wischen nach oben/unten scrollen Sie durch alle Artikel unter "Meine Themen".

Durch Wischen nach links/rechts wechseln Sie das Thema, z.B. zu "BVB", "Regional" oder einer bestimmten Stadt.

Der Web-Bereich kann von allen Abonnenten genutzt werden.

# <span id="page-12-0"></span>Artikelansicht

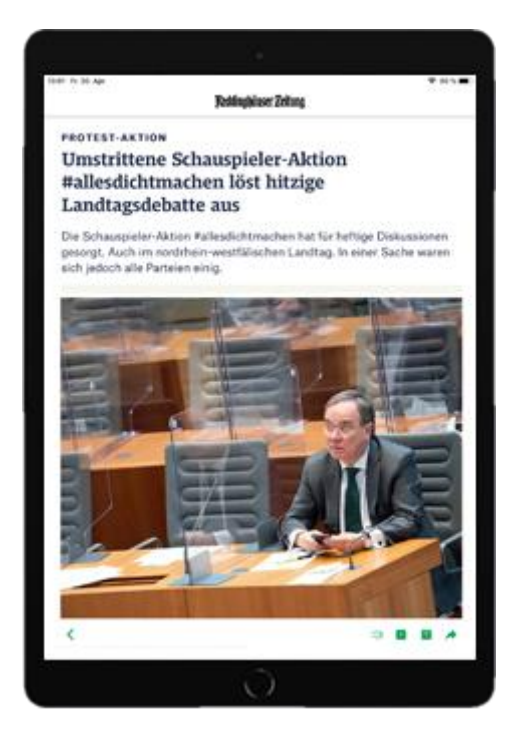

**‹** Durch Antippen auf einen Artikel wird dieser geöffnet.

Im Artikel können Sie zum Beispiel die Schriftgröße einstellen, sich den Artikel vorlesen lassen oder den Artikel teilen. Artikel, die aus dem Web-Bereich geteilt werden, können auch außerhalb der App aufgerufen werden.

### Änderung / Anpassung der Inhalte (Themen)

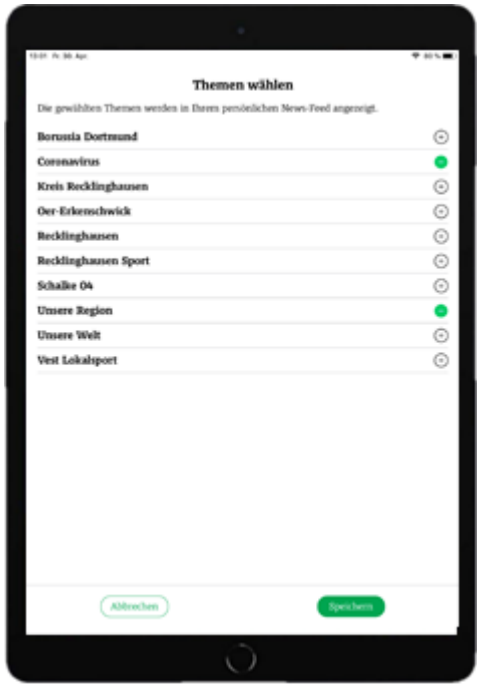

<span id="page-12-1"></span>**‹** Über das Menü oben links können Sie direkt in ein anderes Thema springen.

Wenn Sie unter "Meine Themen" andere Informationen angezeigt bekommen wollen, dann gehen Sie im Menü auf "Meine Themen verwalten" und wählen dort Ihre Interessensgebiete aus.

### <span id="page-13-0"></span>Artikelmenü

Unabhängig davon, ob Sie sich in einem ePaper-Artikel befinden oder in einem Artikel im Web-Bereich, haben Sie folgende Optionen:

#### <span id="page-13-1"></span>Schriftgröße ändern

In dieser Ansicht können Sie die Schrift auf Ihre eigenen Bedürfnisse anpassen. Tippen Sie hierzu auf das "A+/A-"-Symbol in der oberen Leiste. Diese Größe wird sich für den nächsten Artikel gemerkt.

#### <span id="page-13-2"></span>Vorlesefunktion

Über das Lautsprecher-Symbol haben Sie die Möglichkeit, sich die Artikel vorlesen zu lassen.

#### <span id="page-13-3"></span>Artikel teilen

<span id="page-13-4"></span>Sie können einen Artikel per WhatsApp, E-Mail oder andere Medien teilen. Der Empfänger erhält einen Link zum Artikel und einen Teaser. Der Link öffnet den Artikel im Web-ePaper. Um den ganzen Artikel lesen zu können, muss er Abonnent sein.

### Hauptmenü: Weitere Funktionen

#### <span id="page-14-0"></span>Einstellungen

Über diesen Menüpunkt können Sie zum Beispiel entscheiden, ob die App auf Mobilfunk-Daten zugreifen darf oder sich an- und abmelden.

Wenn Sie ein neues Passwort brauchen, können Sie dieses auf unserer Website anfordern.

#### <span id="page-14-1"></span>Support

<span id="page-14-2"></span>Hier haben Sie die Möglichkeit, per E-Mail direkt mit uns Kontakt aufzunehmen. Dafür muss allerdings auf dem entsprechenden Endgerät ein E-Mail-Konto eingerichtet sein. Ist dies der Fall, wird nach betätigen des Buttons eine E-Mail-Vorlage geöffnet, in der Sie uns Ihr Anliegen schildern können. Wir werden uns dann schnellstmöglich um Ihr Anliegen kümmern und Kontakt mit Ihnen aufnehmen. Dies dauert (mit Ausnahmen von Sonn- und Feiertagen) in der Regel nicht mehr als 24 Stunden.

#### Podcasts

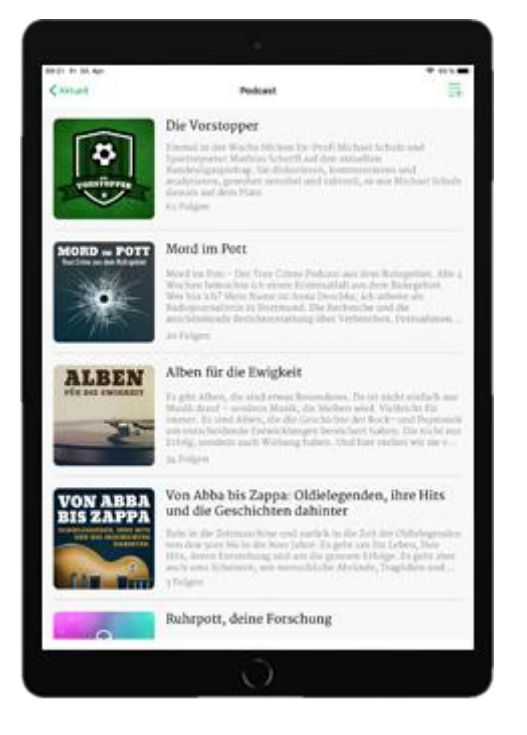

**‹** Lehnen Sie sich zurück und hören Sie sich direkt in der App spannende Podcast-Beiträge an.

#### <span id="page-15-0"></span>Mitteilungen verwalten

Manchmal sind Nachrichten so brandaktuell, dass wir Sie direkt aufs Handy schicken – als Push-Nachricht. Ob und welche Nachrichten Sie erhalten wollen, können Sie hier verwalten.

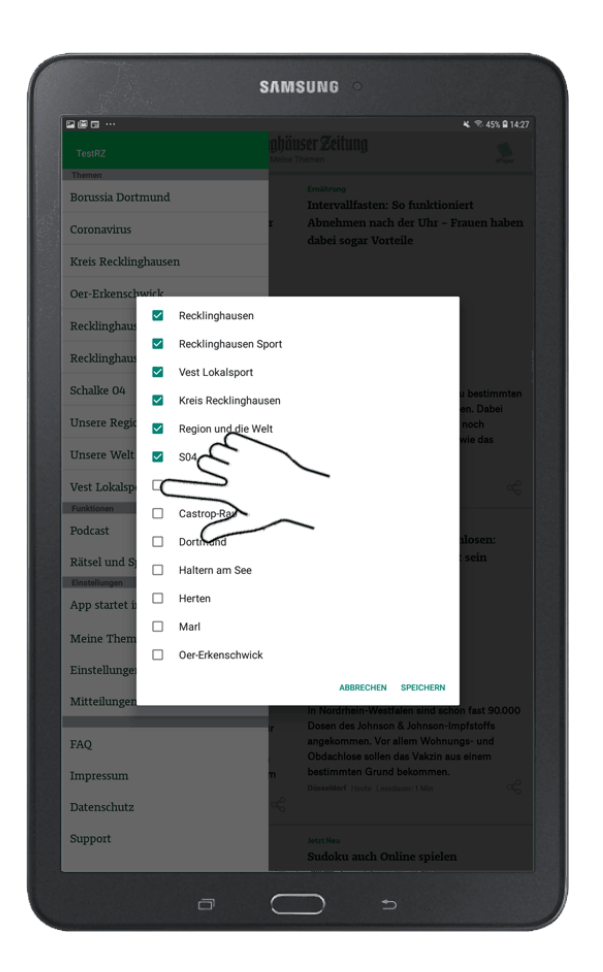

# Rätsel und Spiele

In unserer Rätsel & Spiele-Rubrik, die Sie im Menü finden, erhalten Sie als Abonnent exklusiv wöchentlich 20 neue Rätsel zum Knobeln.

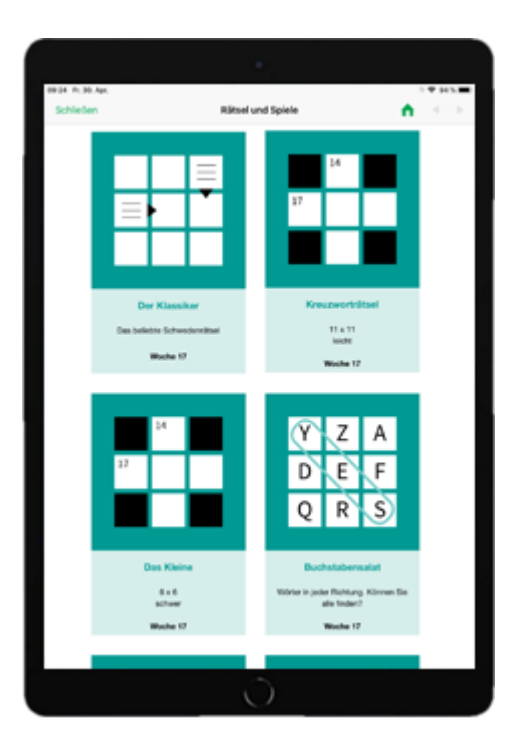

 $+$ 

+

#### **Wann das Gerät ausschalten?**

Sie müssen das Gerät nicht nach jeder Benutzung richtig ausschalten. Im Alltag schaltet man das Gerät eigentlich nur richtig aus, wenn man weiß, dass man es für viele Tage (Wochen) nicht verwenden wird. Im Alltag reicht es völlig aus, wenn Sie das Gerät nur ››schlafen‹‹ legen.

#### **Tipps**

- Halten Sie Ihr Endgerät immer aktuell (Softwareupdates installieren)

- Halten Sie die App & alle weiteren Apps immer aktuell [App Updates regelmäßig durchführen (mindestens einmal monatlich überprüfen)]

- Sichern Sie zwischen durch Ihre Dokumente wie z.B. Bilder, auf einem externen Speichermedium